**Renewing Contracts Online:** Customers canrenew most services online. FT-R, FT-D1, FT-D2, FT-D3, FT-X, and IT-S service can all be renewed through the request for service menu. Other services such as CO2 service must be renewed through an email request to NGTL contracting@tcenergy.com.

FT-R, FT-D1, FT-D2, FT-D3 and FT-X must be renewed at least **one year** prior to the contract's end date. IT-S must be renewed at least **one month** prior to the contract's end date.

## **Renewal Instructions:**

**1.** After logging into the customer activities page **TC Energy Login Page**, under Contract Management, choose Request for Service.

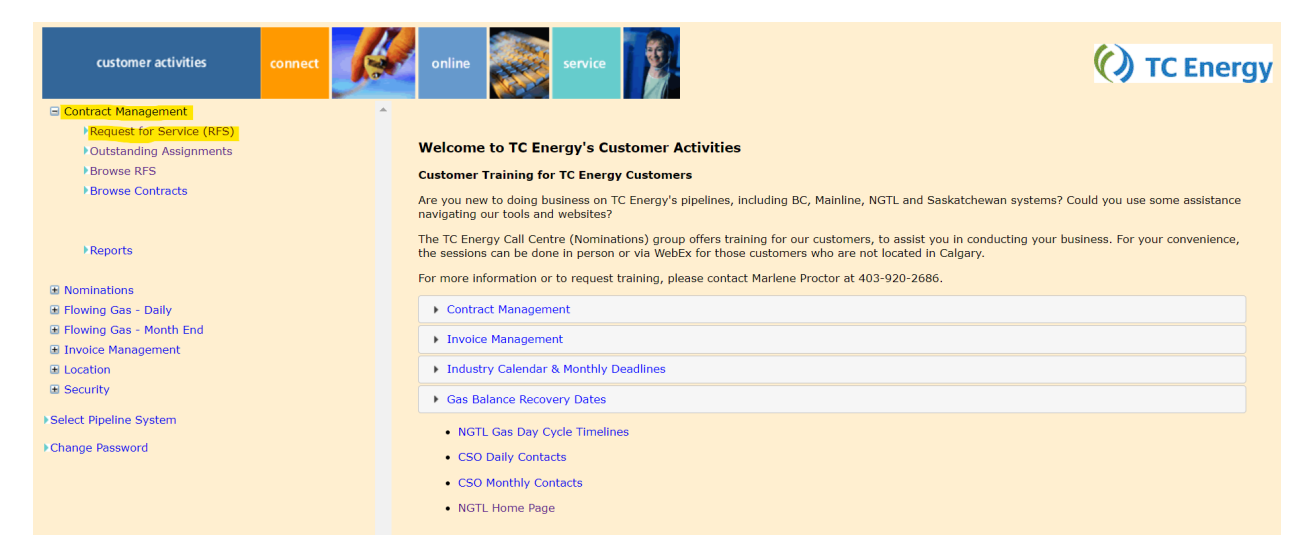

**2.** Scroll to the **Renew** header and select the service you are wanting to renew.

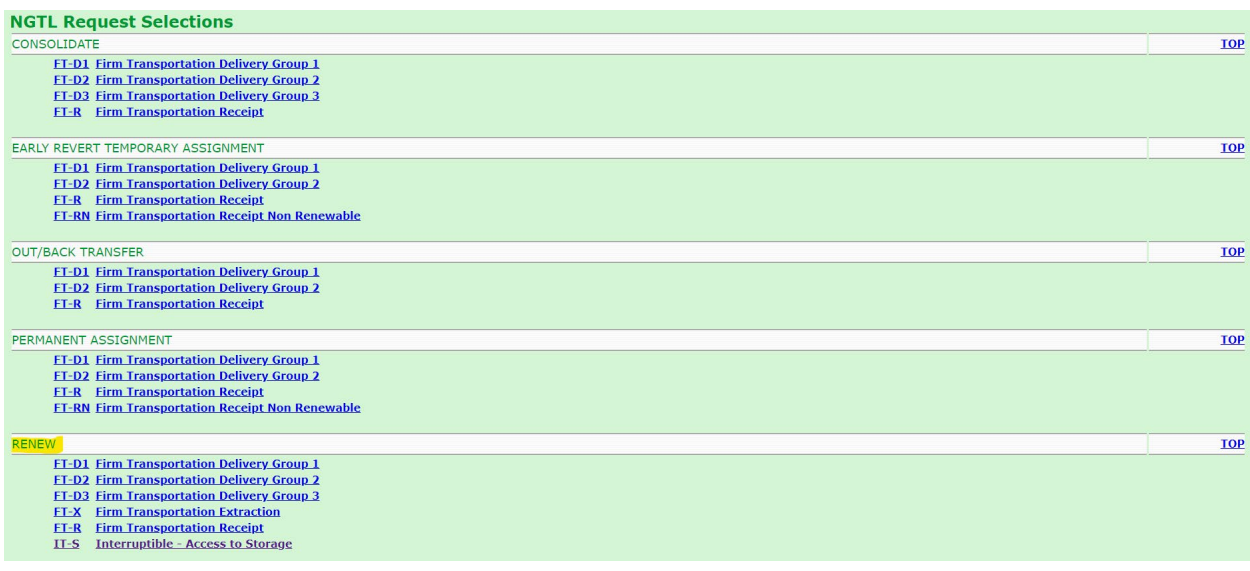

**3.** Enter the end date parameters that you want to search for. For instance, if you are looking for contracts that are ending November 30, 2023, you can enter November 30, 2023 to December 1, 2023. You can also enter a larger timeline to capture more contracts. Entering a location will further narrow down your search, however it is not necessary to do so. Next hit Find Eligible Contracts.

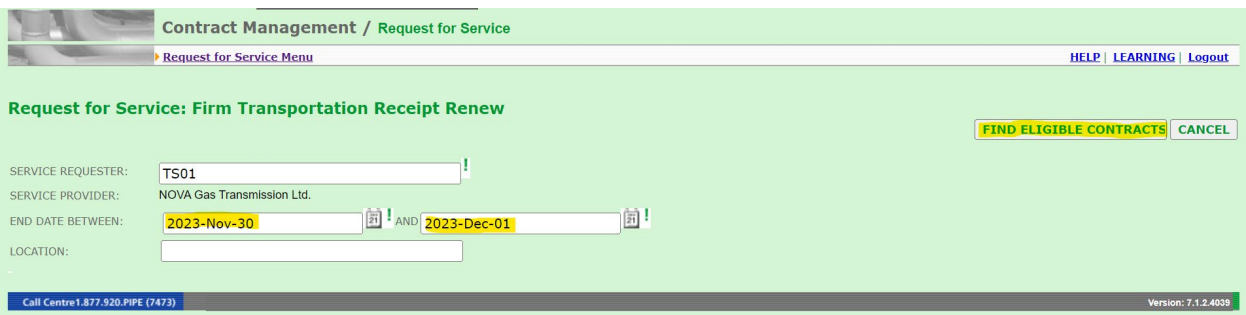

**4.** You can now select any contracts that you would like to renew. Any contracts not selected are still eligible to renew prior to the renewal deadline. Volume can be decreased if required but not increased. End dates can be adjusted as required; renewals must be for a minimum of one year but can be for any amount of time above that so long as the end date is the last day of any given month. The system will automatically show a one-year renewal in the New End Date column. Comments can be added for the renewal but are not required.

**Please Note:** If you would like to renew a contract for different end dates (for instance a 100e3m3 contract with 80e3m3 renewed for 3 years and 20e3m3 renewed for 1 year), please contac[t NGTL\\_contracting@tcenergy.com](mailto:NGTL_contracting@tcenergy.com) and request a contract split prior to renewing.

Once all contracts that are required for renewal have been selected, hit Submit to complete the renewal. If Save Draft is selected, the contracts have not been renewed and additional steps will be needed to complete it. This will be explained below.

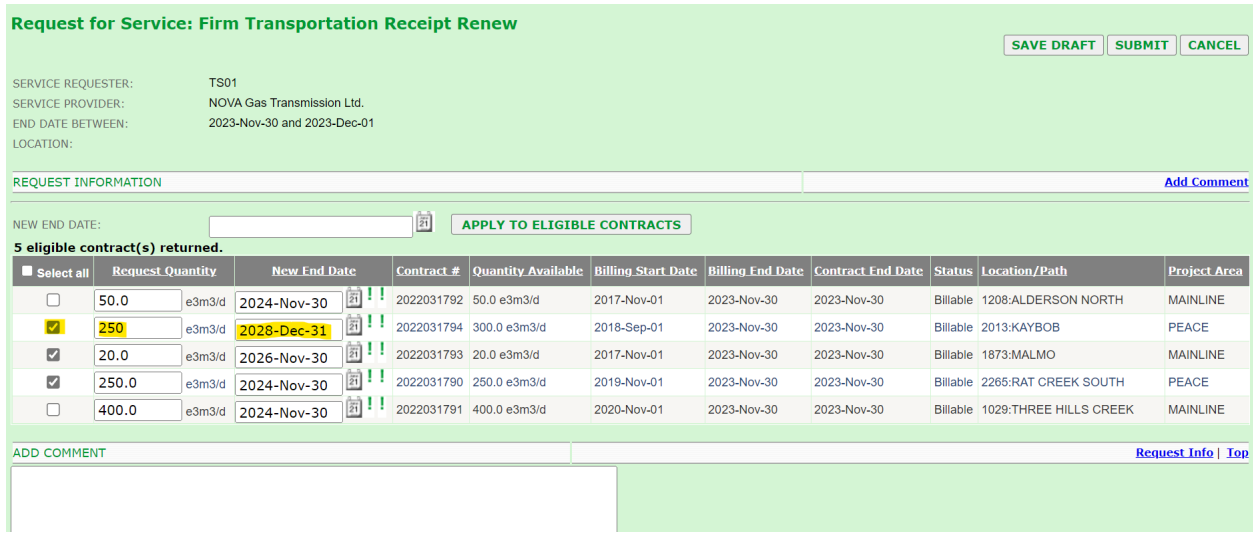

**5.** Once you have hit Submit the renewal will have been processed. The summary screen will show the renewal request number. You can use the number to see the renewal through Browse RFS under Contract Management.

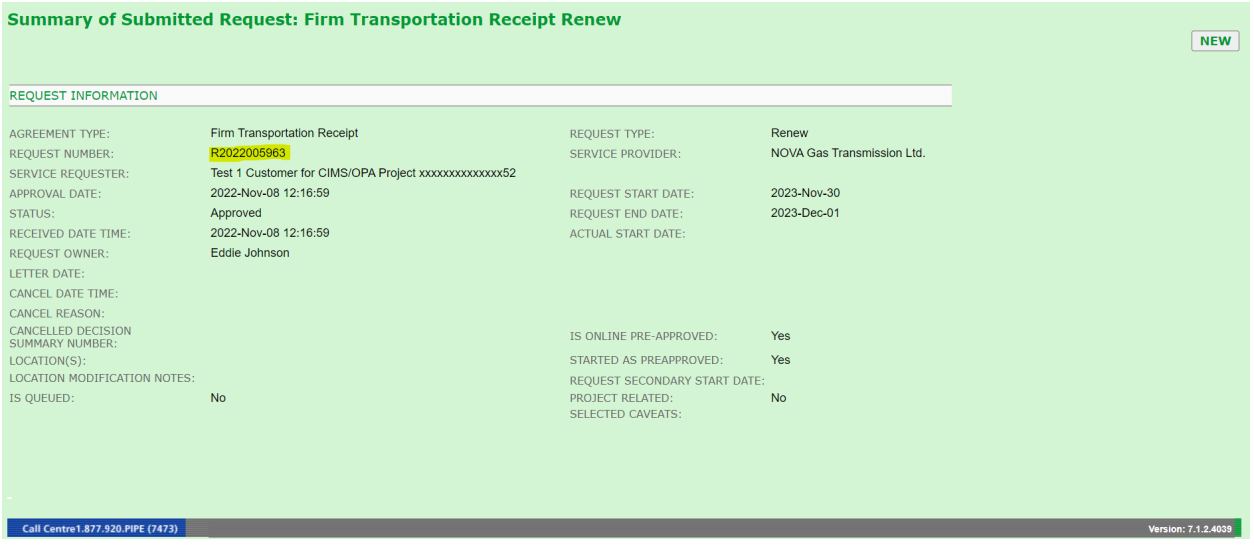

**6.** Any changes to the price point will take effect once the renewal begins. Price point is determined by the length of the renewal.

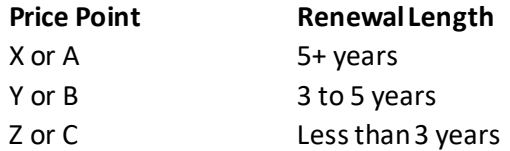

## **Renewals in Save Draft**

If you have selected Save Draft, the renewal has not been completed. To complete or cancel the renewal the following steps will need to be completed.

1. In customer activities, under Contract Management select Browse RFS.

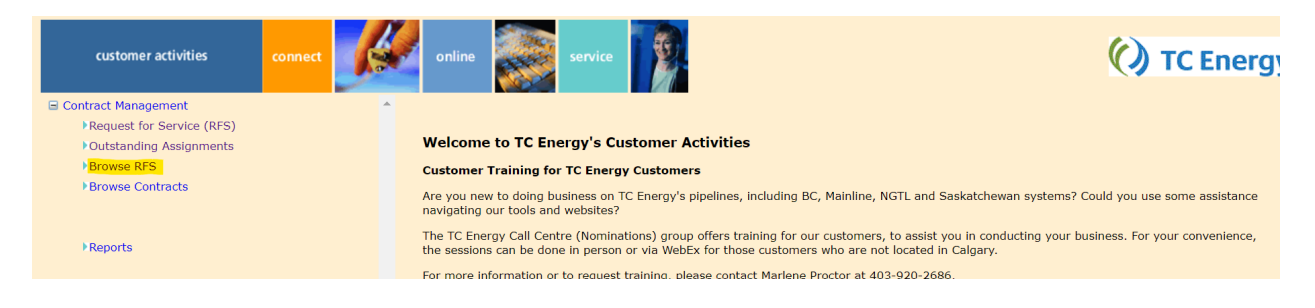

2. Under status, filter to capture and hit Search. This will bring up any renewal requests that are pending. On the right side of the request, you can select EditDraftExternal or Cancel.

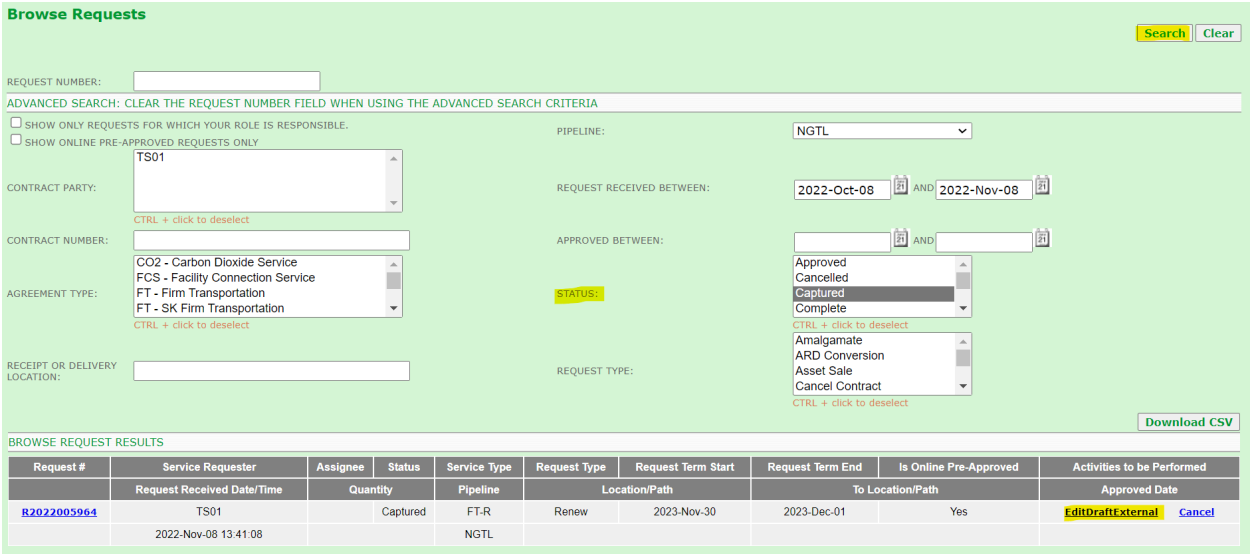

3. If you select EditDraftExternal, you will be back in the renewal screen where you can Submit, Cancel, and/or make any changes needed. Once Submit is selected, the renewal is complete.

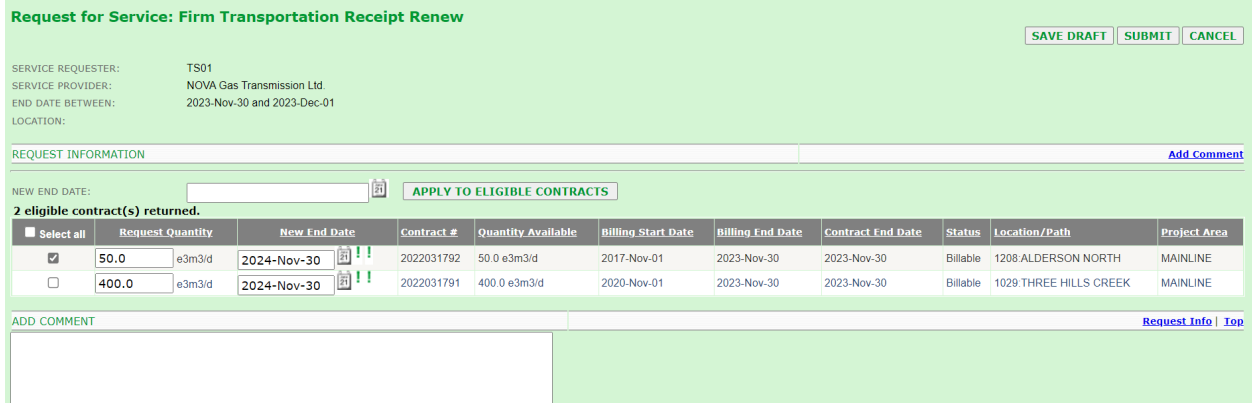